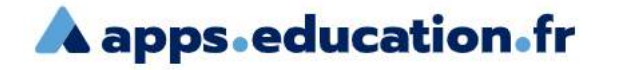

## **Création d'un compte et connexion.**

1 – Se connecter à la plate-forme « apps.education.fr »

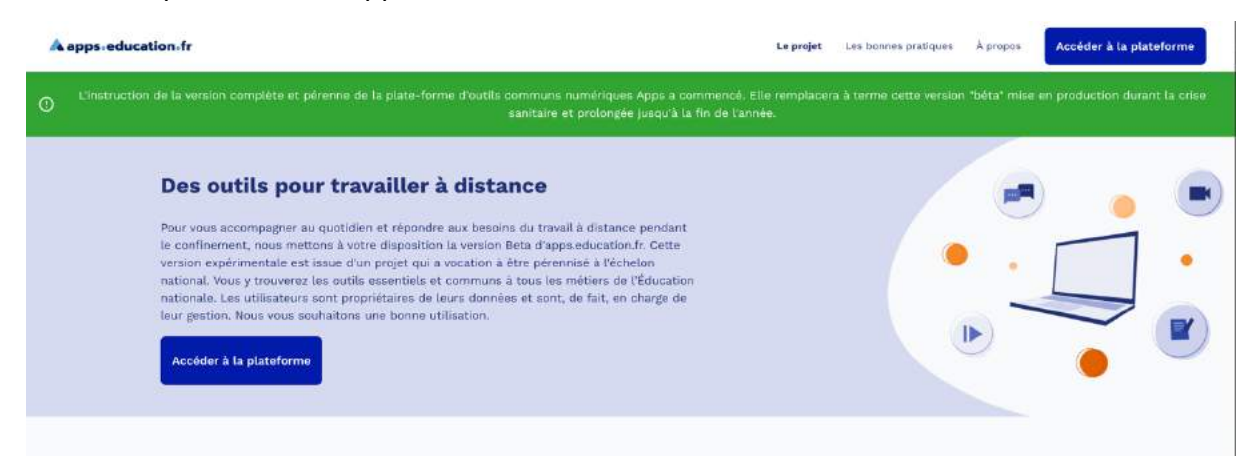

2- Cliquez sur « accéder à la plate-forme et sélectionnez votre académie

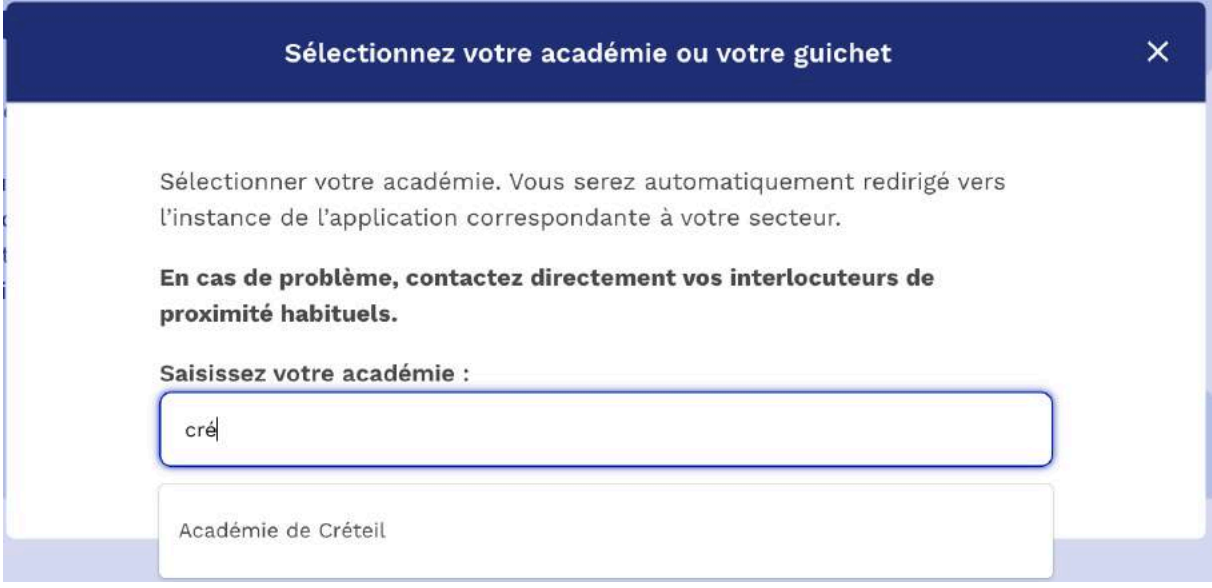

4 – Pour la première connexion, il faudra vous créer un compte.

Sur la page de connexion, s'enregistrer en tant que nouvel utilisateur depuis le lien «Enregistrement»

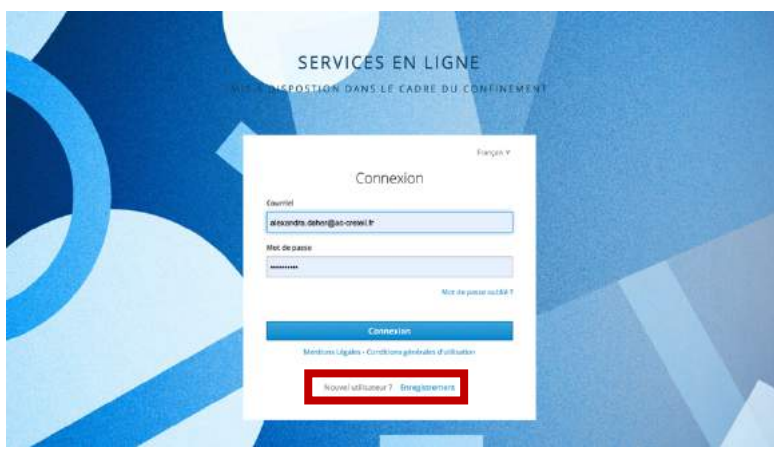

Dans la page d'enregistrement, remplissez tous les champs, enregistrez-vous avec votre **mail académique** du type «prenom.nom@ac-créteil.fr.»

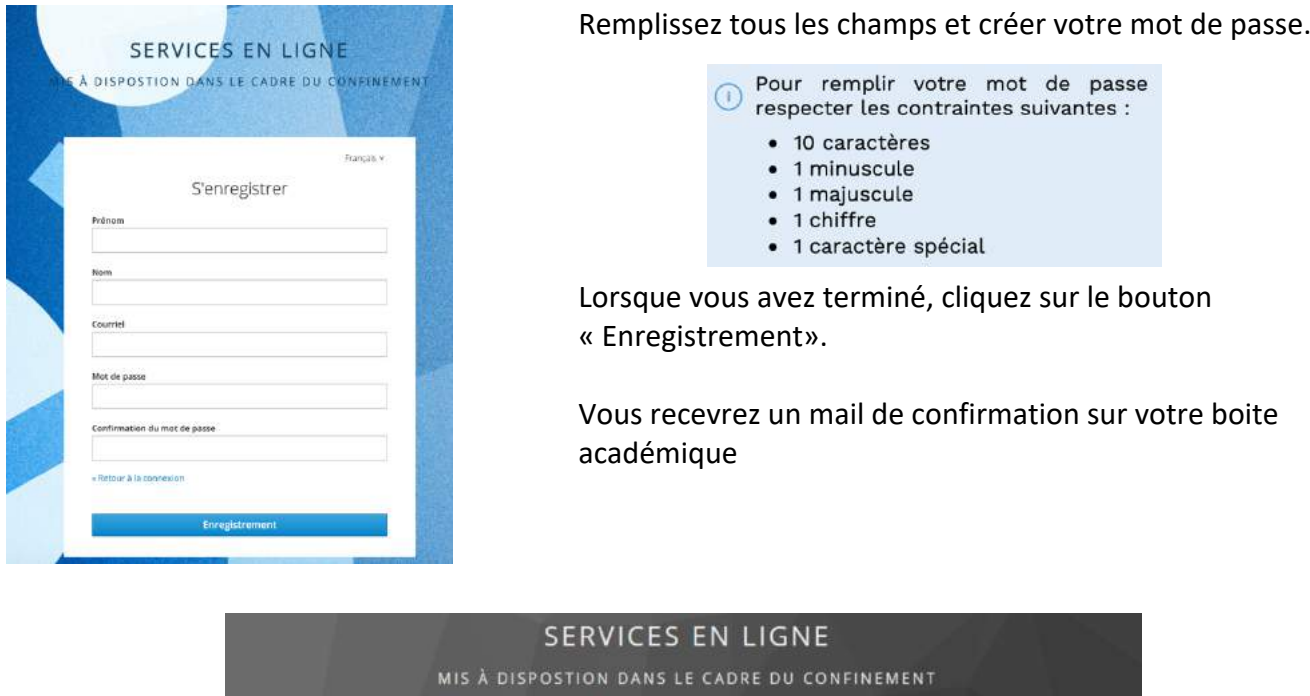

Français V Vérification du courriel Vous devez vérifier votre courriel pour activer votre compte. ions à suivre vous a été envoyé Un countel avec des instru Vous n'avez pas reçu de code dans le courriel ? Cliquez lei pour courriel

5 – Valider la création sur votre boite courriel académique.

Vous devrez confirmer votre mail en cliquant sur le lien fourni dans les 60 minutes suivant son envoi. Vous pourrez ensuite vous authentifier sur la boite et ainsi accéder à tous les services.

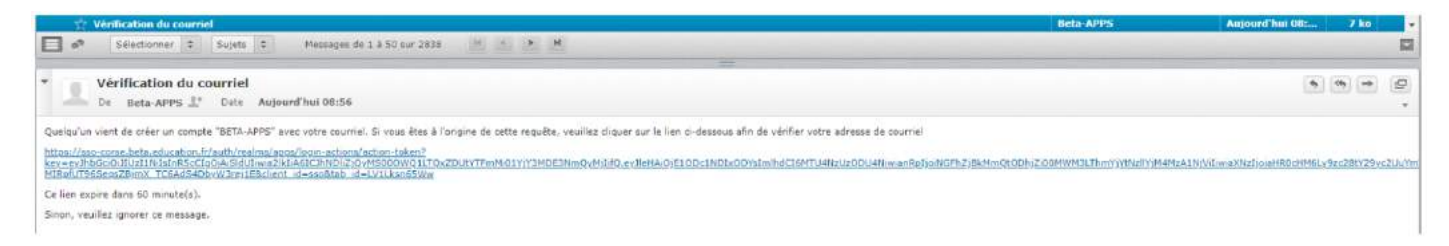

## 6 – Votre espace « La boite »

Par défaut votre espace est vide. Vous allez devoir y ajouter les applications qui vous intéressent. Pour cela, allez dans l'onglet « Applications ».

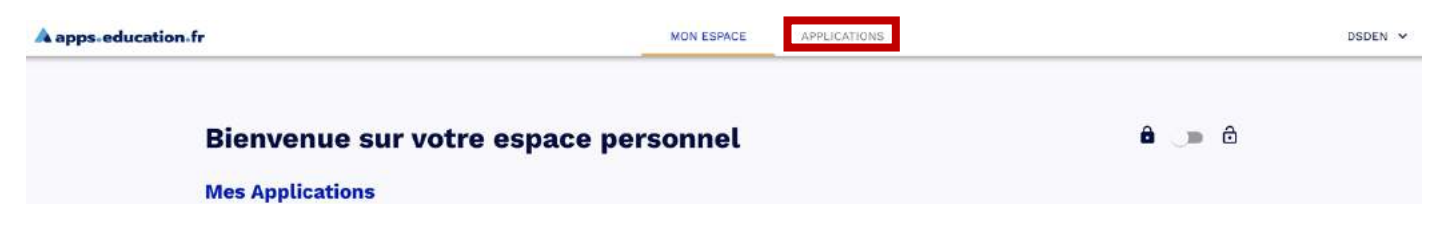

Pour ajouter une application à votre espace, cliquez sur le marque-page. **Marque-page noir** : l'application n'est pas ajoutée à votre espace **Marque-page blanc** : l'application est ajoutée à votre espace

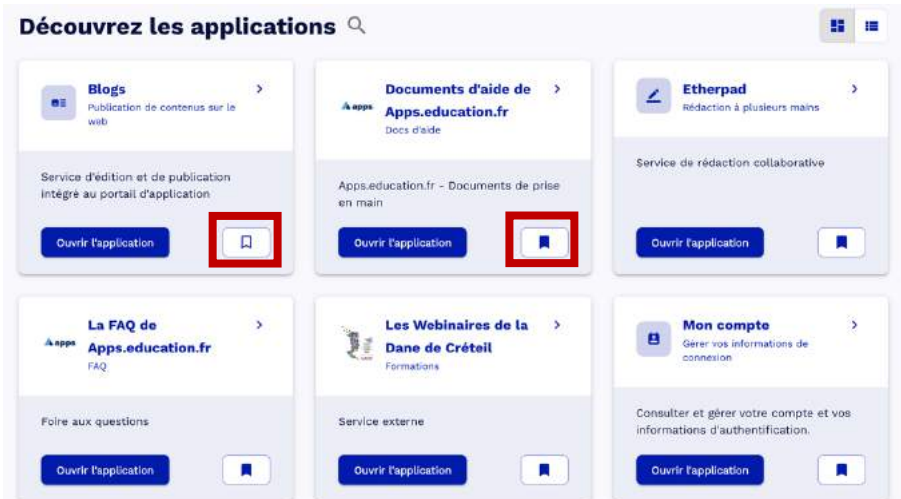

En retournant sur l'onglet « mon espace » les applications que vous aurez sélectionnées apparaitront.

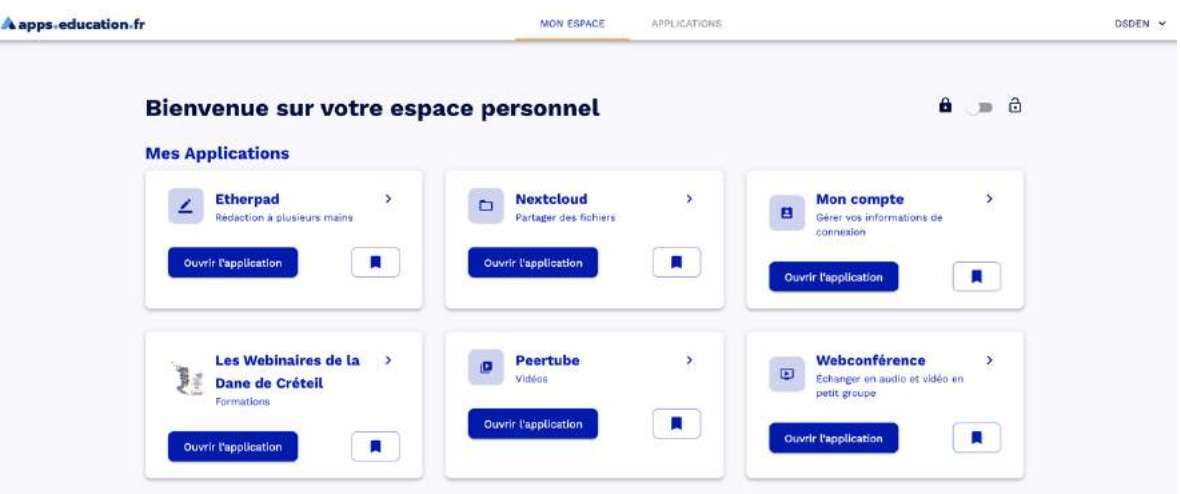